# *www.nationaltrail.co.uk*

## **Adding your business to the map**

If you have a business close to any of the Trails you can add your details to the National Trail website. Any business that might be of interest to visitors to the Trails is welcome including shops, cafes, pubs, vets, farriers, cycle hire, pony trekking and ice cream parlours, for example. If you wish to add accommodation to the map please refer to the relevant instructions. By adding your listing to the site you are agreeing to be contacted on rare occasions by **Natural England** or **Natural Resources Wales** to help them understand how National Trails benefit the local economy.

### **How to add your business to the map**

- 1. First sign up or sign in by clicking the Login or Join button at the top right of the page;
- 2. Once you are signed in, from the National Trails tab select the Trail you are closest to. From the Trail page click on 'Add information' on the left hand side of the page;
- 3. From the Add information page click on the 'Add your business' button.
- 4. Fill out the form taking care to enter information in any of the boxes marked with a red star (these fields are required).
- 5. It is important to enter the location of your business otherwise your details will not appear on the map. To do this please follow the instructions below:
	- enter your postcode or street name and town/city into the Search address box and then select the correct option that appears;
	- a blue dot will appear on the map. If the dot isn't in the right place select the drawing tool (pen with a  $+$ sign) at the top right of the map and drag the dot to the correct location. Once you have placed the dot in the correct position it's advisable to click on the hand icon (next to the drawing tool) so that you don't accidentally move the dot;
	- check the address listed in the Full address box is correct as this is the address that will appear on the website (editing the details in this box will not affect the position of the dot on the map) ;
- 6. When you are finished click the 'Save' button at the bottom of the page. Your entry will now appear on the map.

#### **How to view your business on the map**

To see your business on the map click on Plan Your Visit. Click the 'Services' check box situated below the map and a marker will appear on the map with your business details.

#### **Updating or editing your business details**

You can go back and edit your entry at any time by signing in and clicking the My account button at the top right of each page.

#### **Got any questions or need help?**

If you need help adding your business to the website please email **nationaltrails@walk.co.uk**

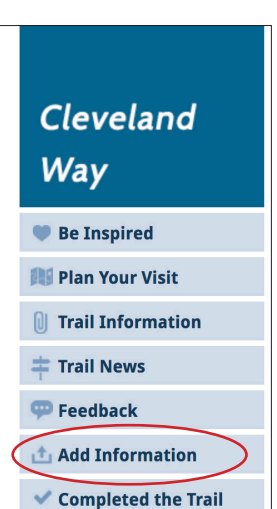

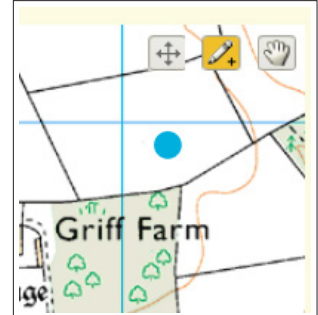